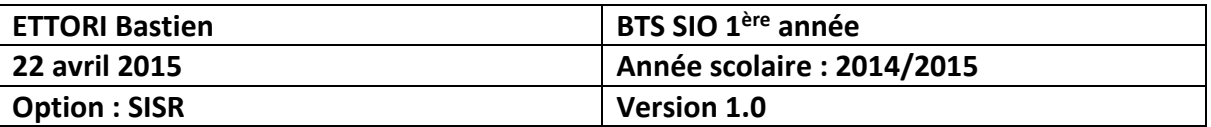

# **INSTALLATION WINDOWS SERVER 2012**

## **SOMMAIRE :**

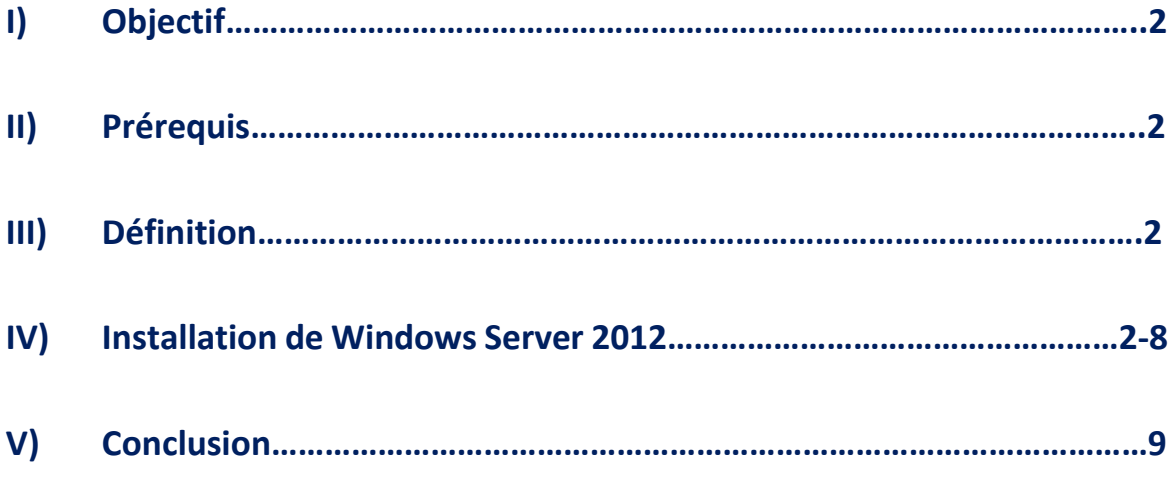

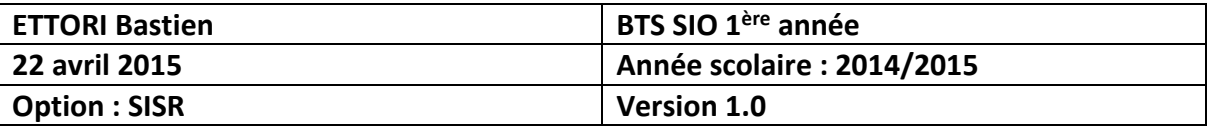

## **I) Objectif**

Dans cette procédure, nous allons voir comment installer sur une machine le Système d'Exploitation (SE) **Windows Server 2012**.

#### **II) Prérequis**

Pour réaliser cette procédure, nous avons besoin des éléments suivants :

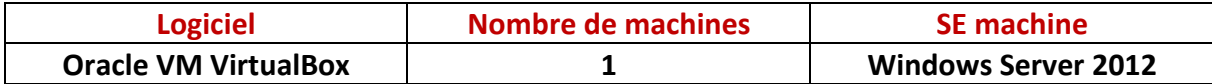

## **III) Définition**

**Windows Server 2012** est un SE de Microsoft orienté serveur qui permet de gérer un réseau IP et un ensemble de services et de rôles que l'administrateur a besoin de mettre en œuvre. Le nombre de fonctionnalités de ce SE est plus important. Il est le successeur de Windows Server 2008 et est la dernière version du SE Windows Server.

## **IV) Installation du Windows Server 2012**

- **-** Nous devons d'abord créer la VM par l'intermédiaire du logiciel **Oracle VM VirtualBox** comme les autres machines serveurs ou clientes.
- **-** Ensuite, nous démarrons la machine et nous cliquons sur « **Suivant** » :

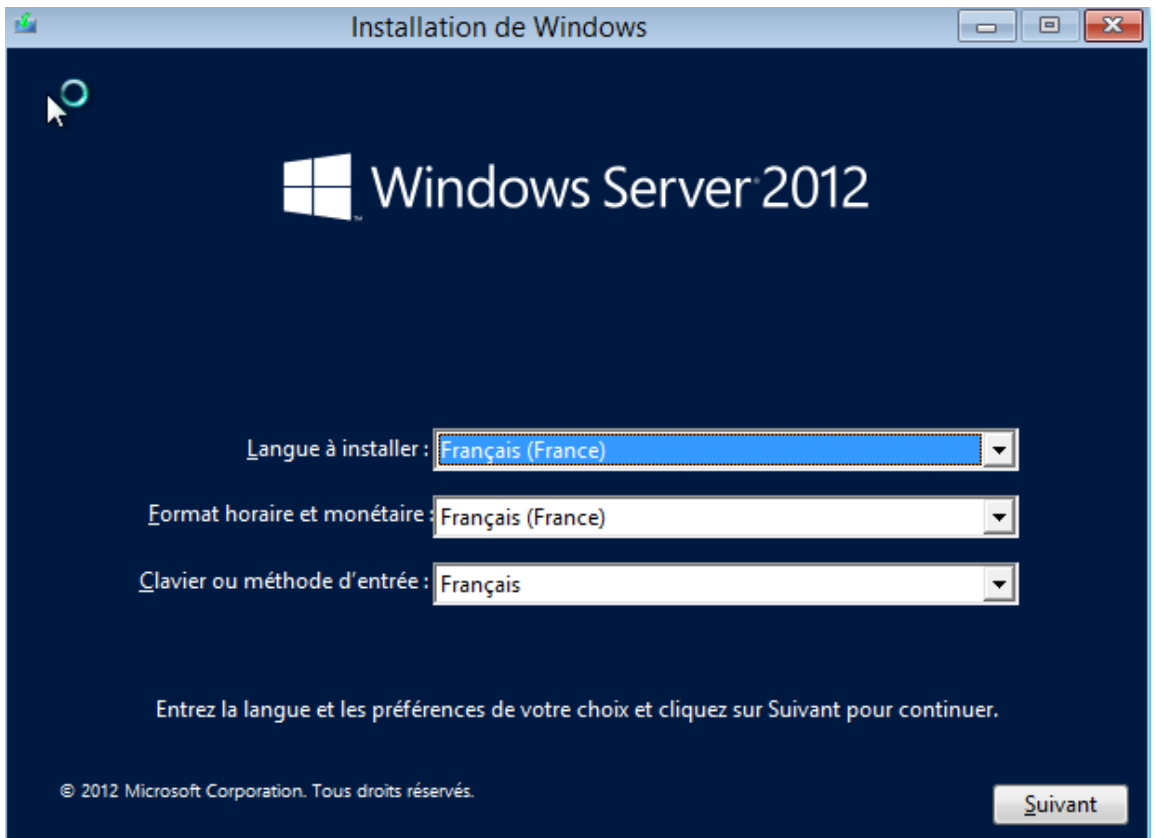

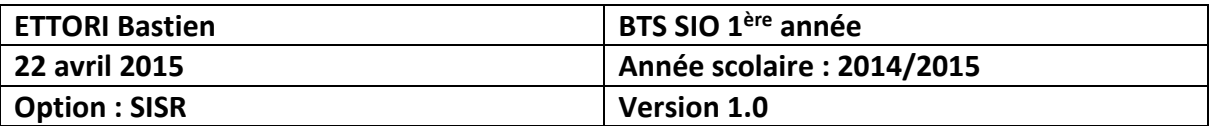

**-** Nous commençons l'installation :

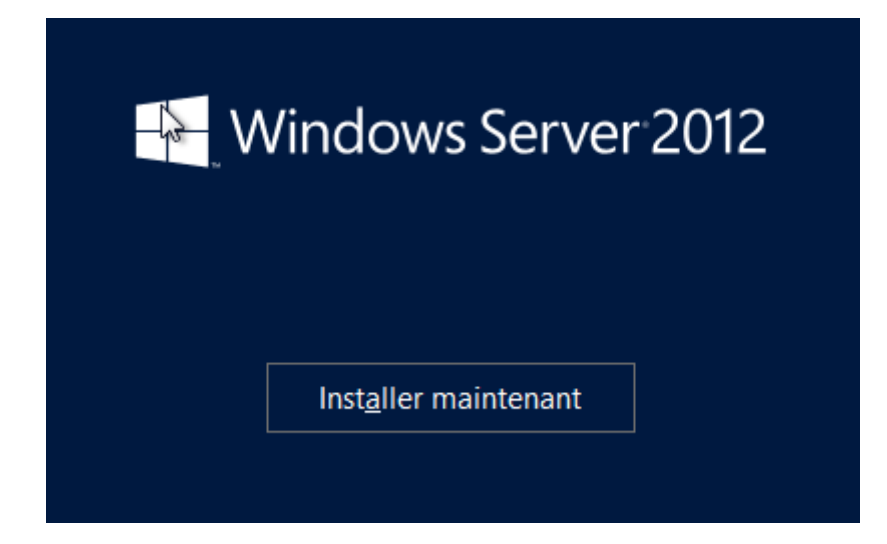

**-** Ensuite, nous devons saisir la clé de produit, nous cliquons sur « **Suivant** » :

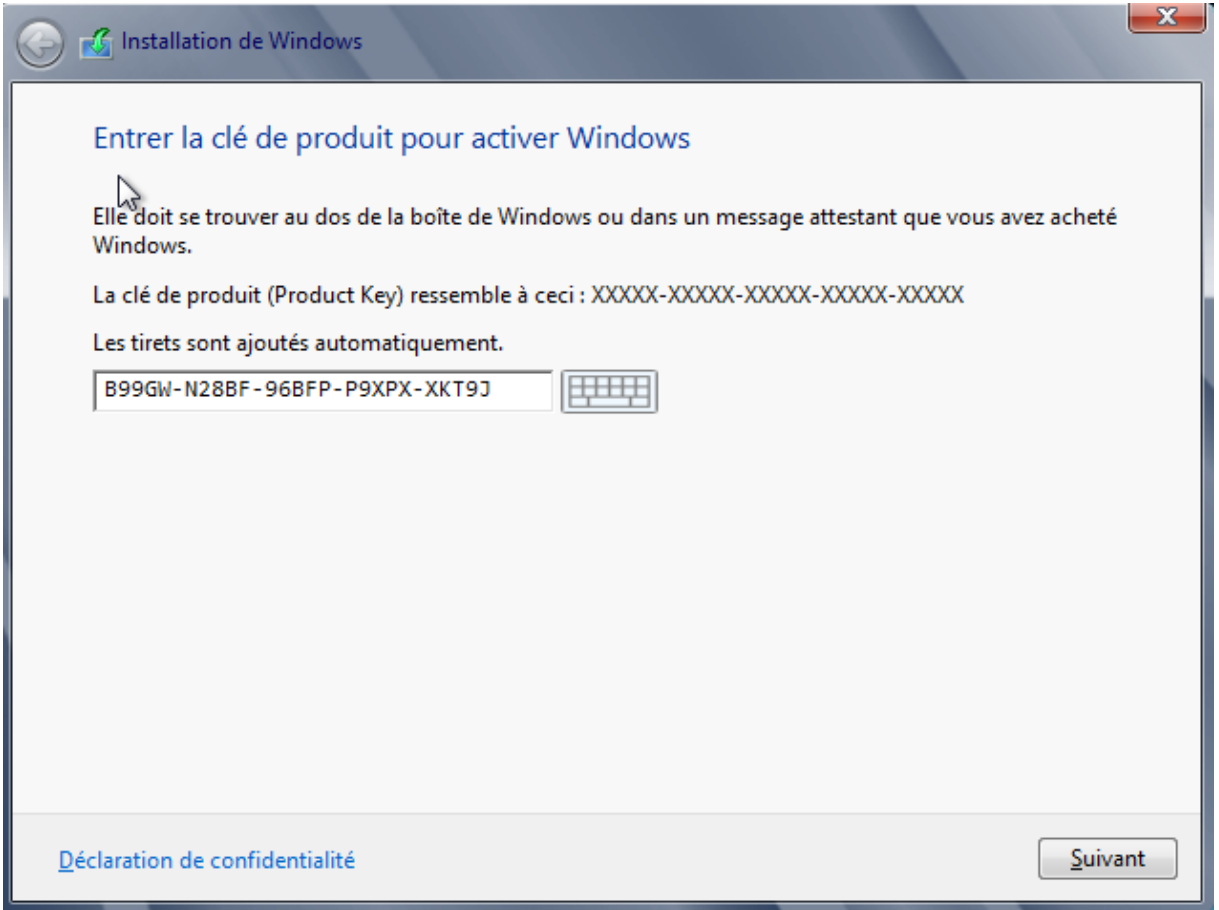

**-** Ensuite, nous choisissons le 2ème Système d'Exploitation (SE) avec une interface graphique, ensuite, nous cliquons sur « **Suivant** » :

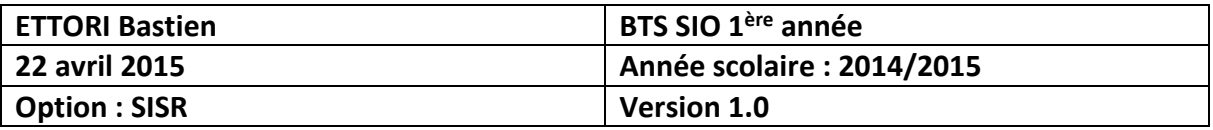

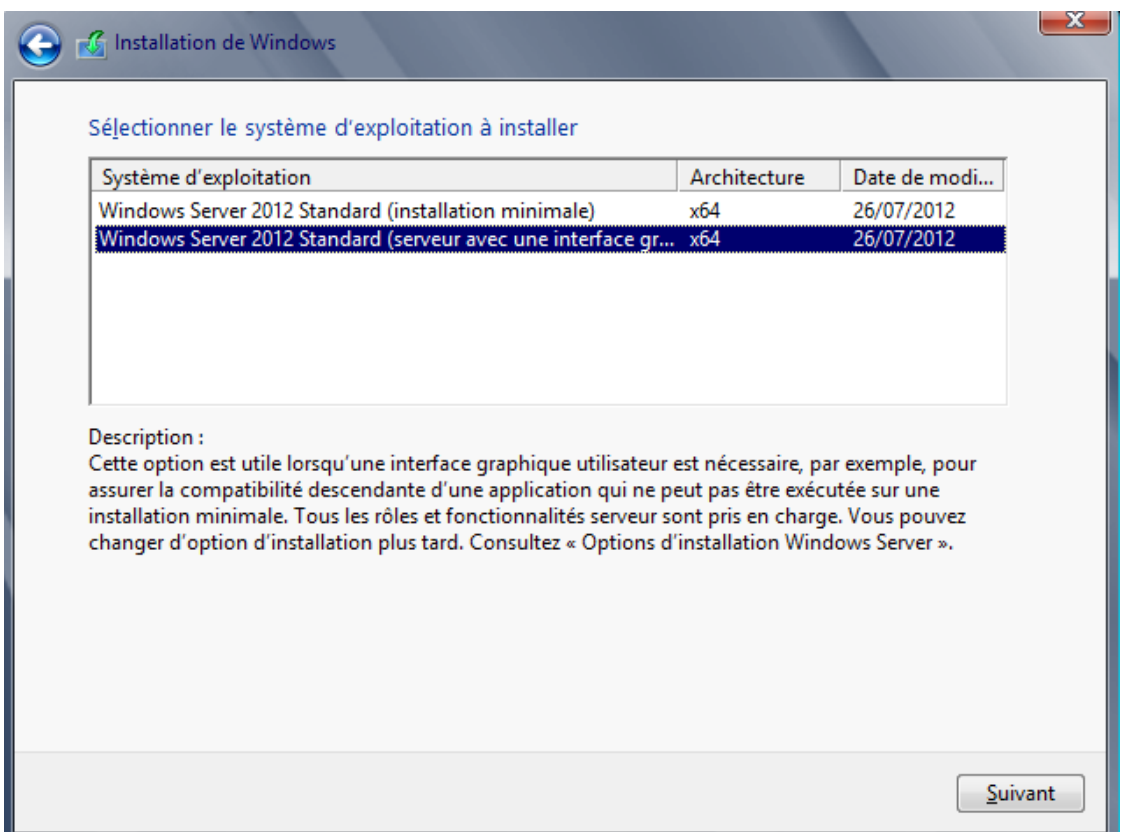

**-** Nous devons accepter les termes du contrat de licence et cliquer sur « **Suivant** » :

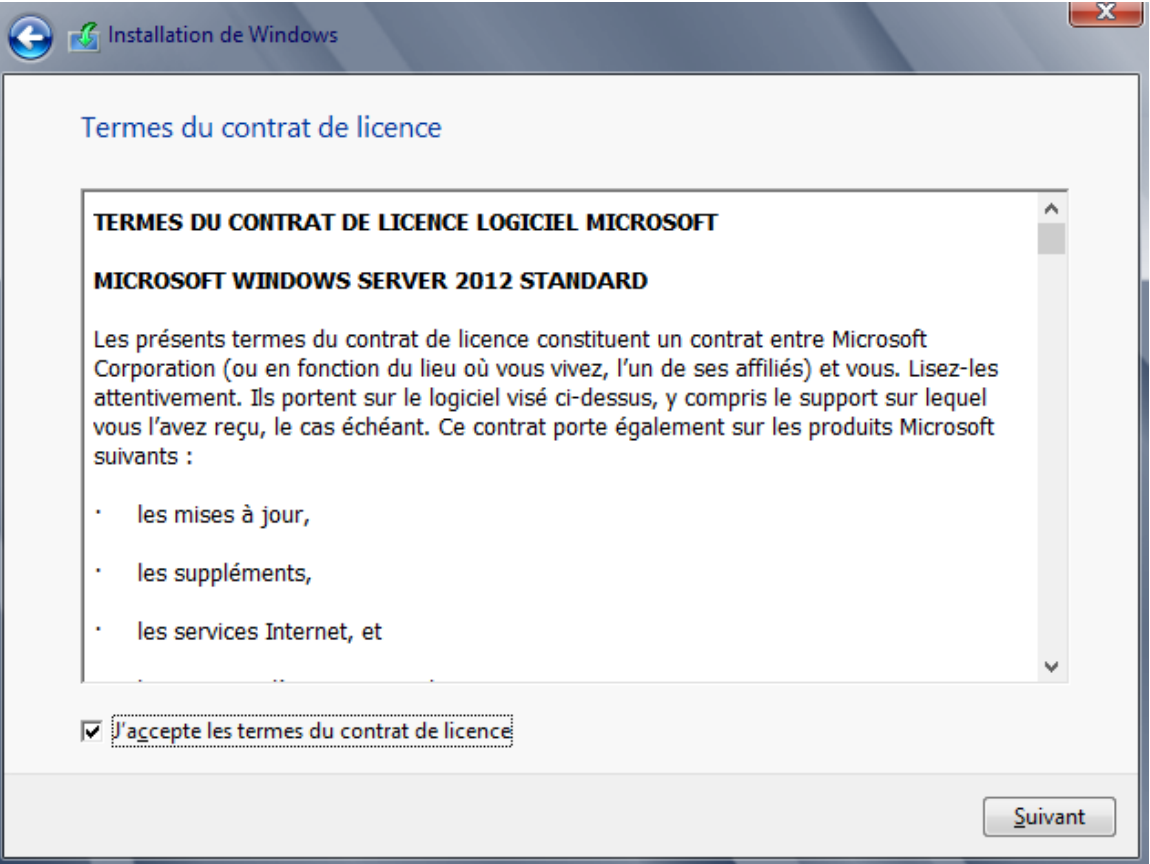

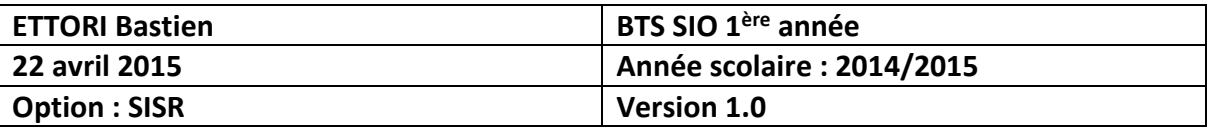

**-** Etant donné que nous commençons l'installation du SE du serveur, nous devons choisir le type d'installation « **Personnalisé** » :

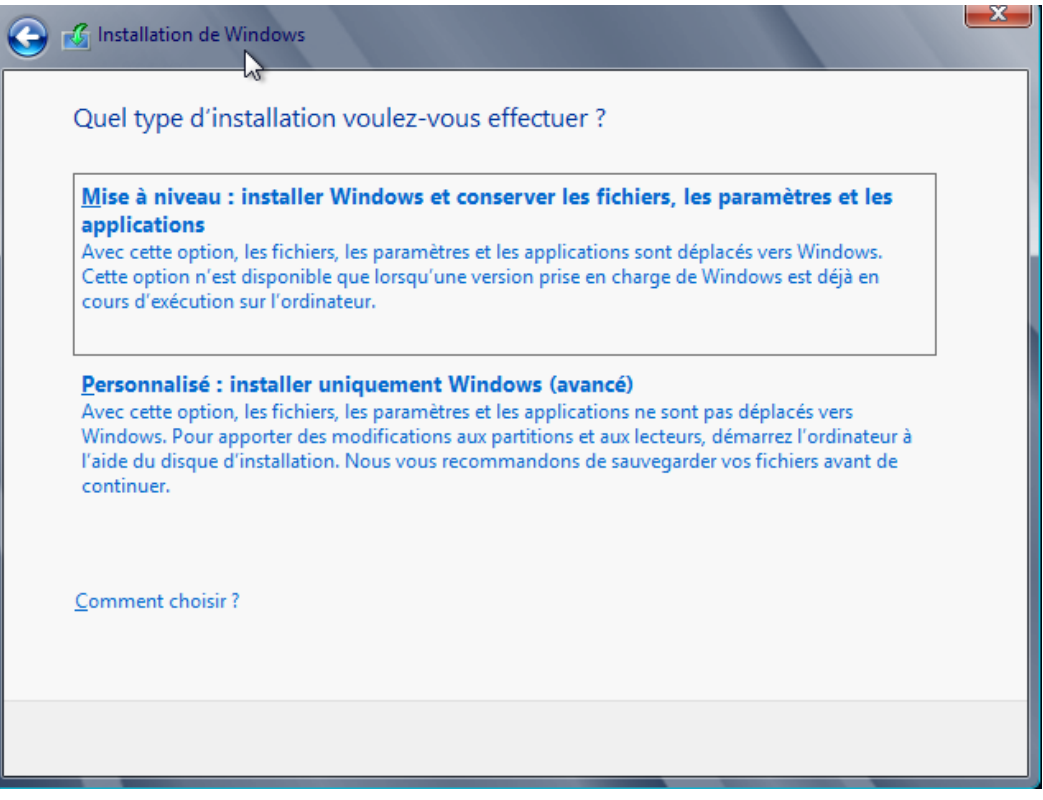

**-** Ensuite, il n'existe qu'un seul espace de stockage de 32 Go pour installer Windows. Il est déjà choisi par défaut pour installer le SE. Donc, nous cliquons sur « **Suivant** » :

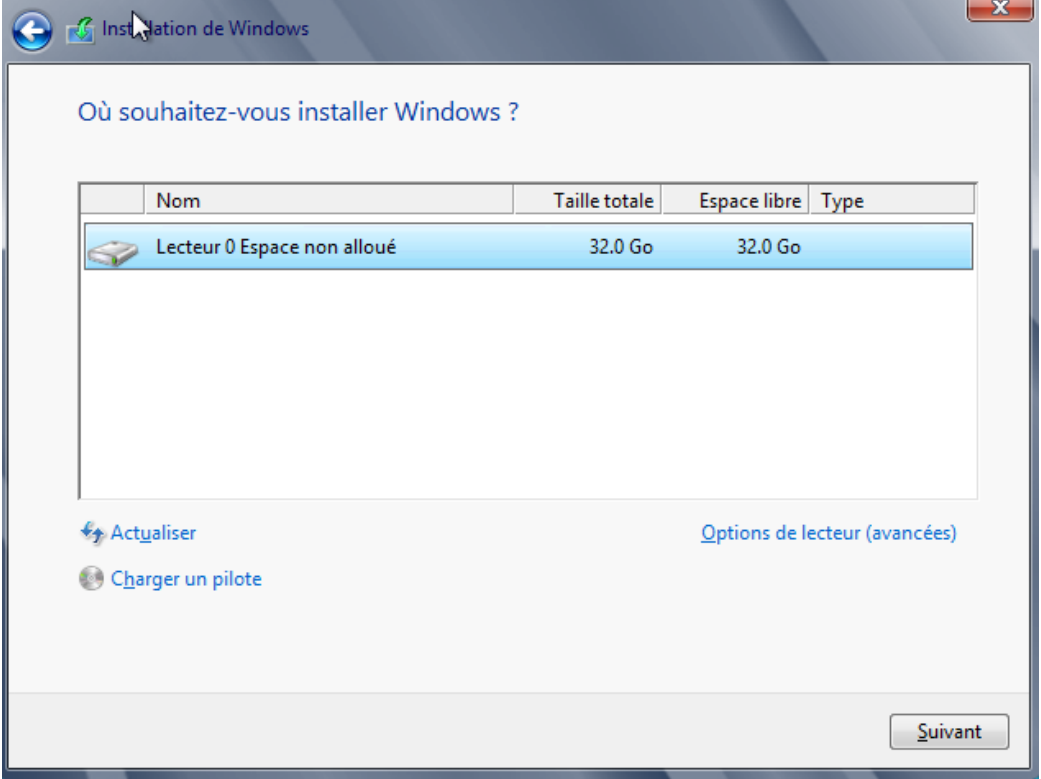

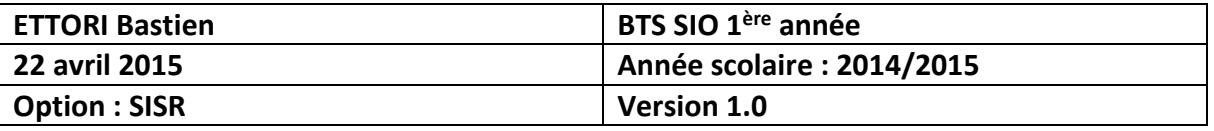

**-** Une fois l'installation terminée, nous saisissons un mot de passe Administrateur nous cliquons sur « **Terminer** » :

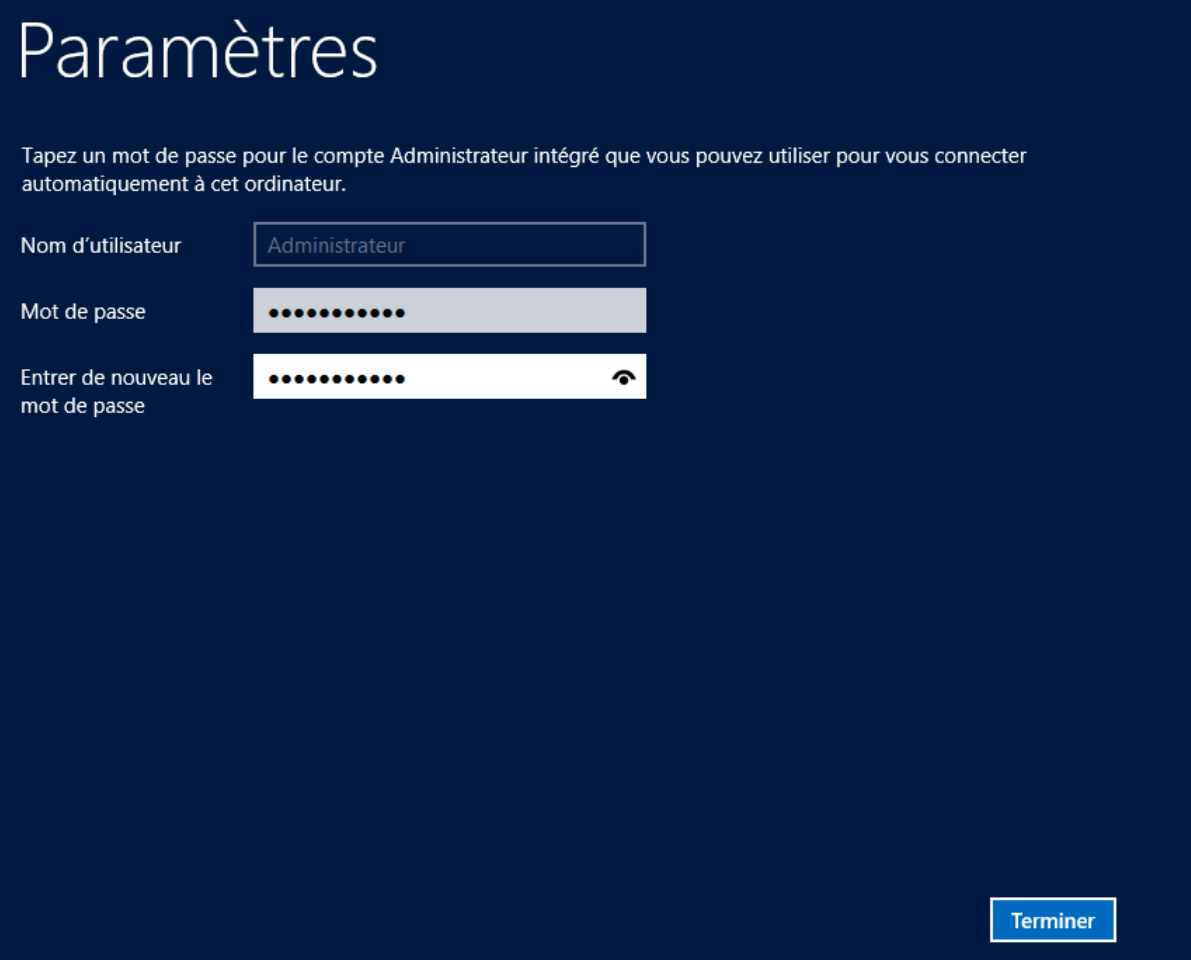

**-** Voici la fenêtre qui donne accès à l'authentification :

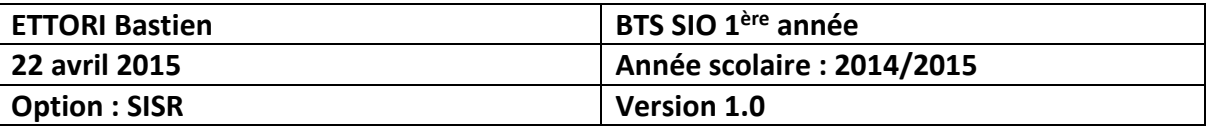

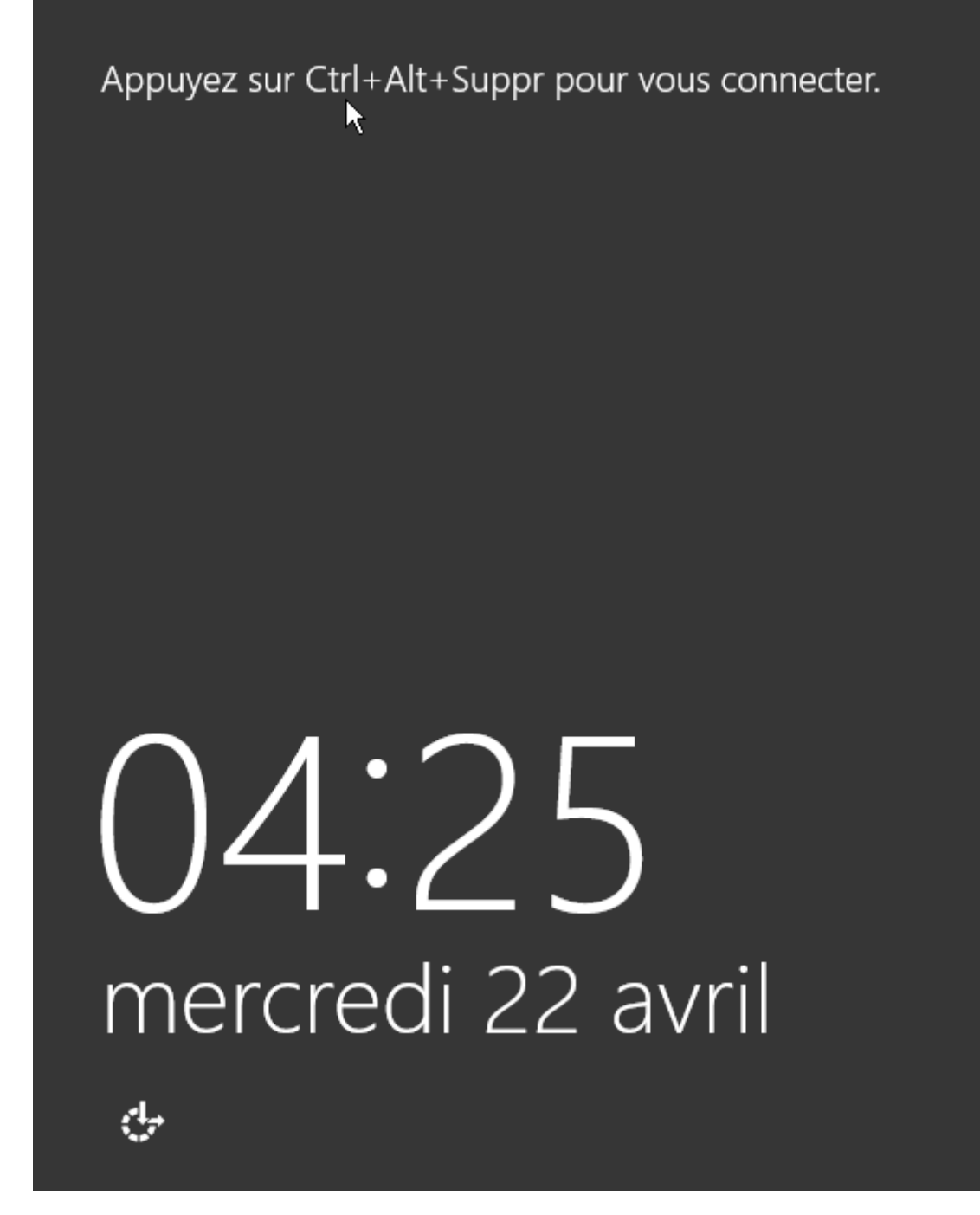

**-** Ensuite, nous nous connectons :

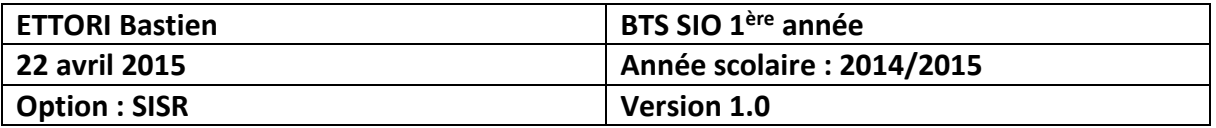

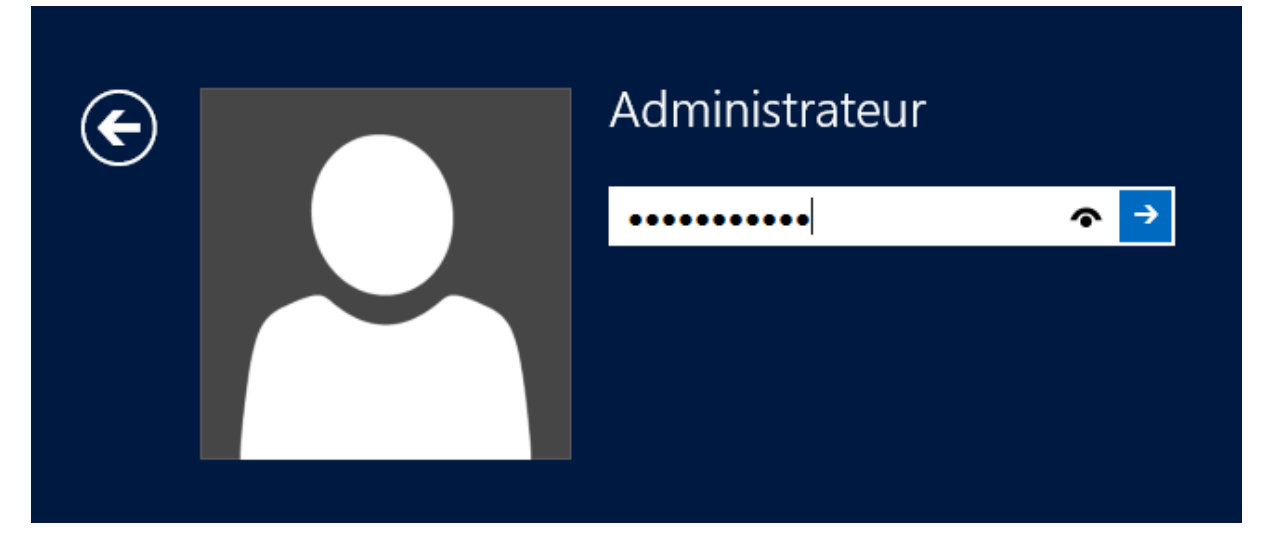

**-** Une fois connecté, le Gestionnaire de serveur s'affiche automatiquement :

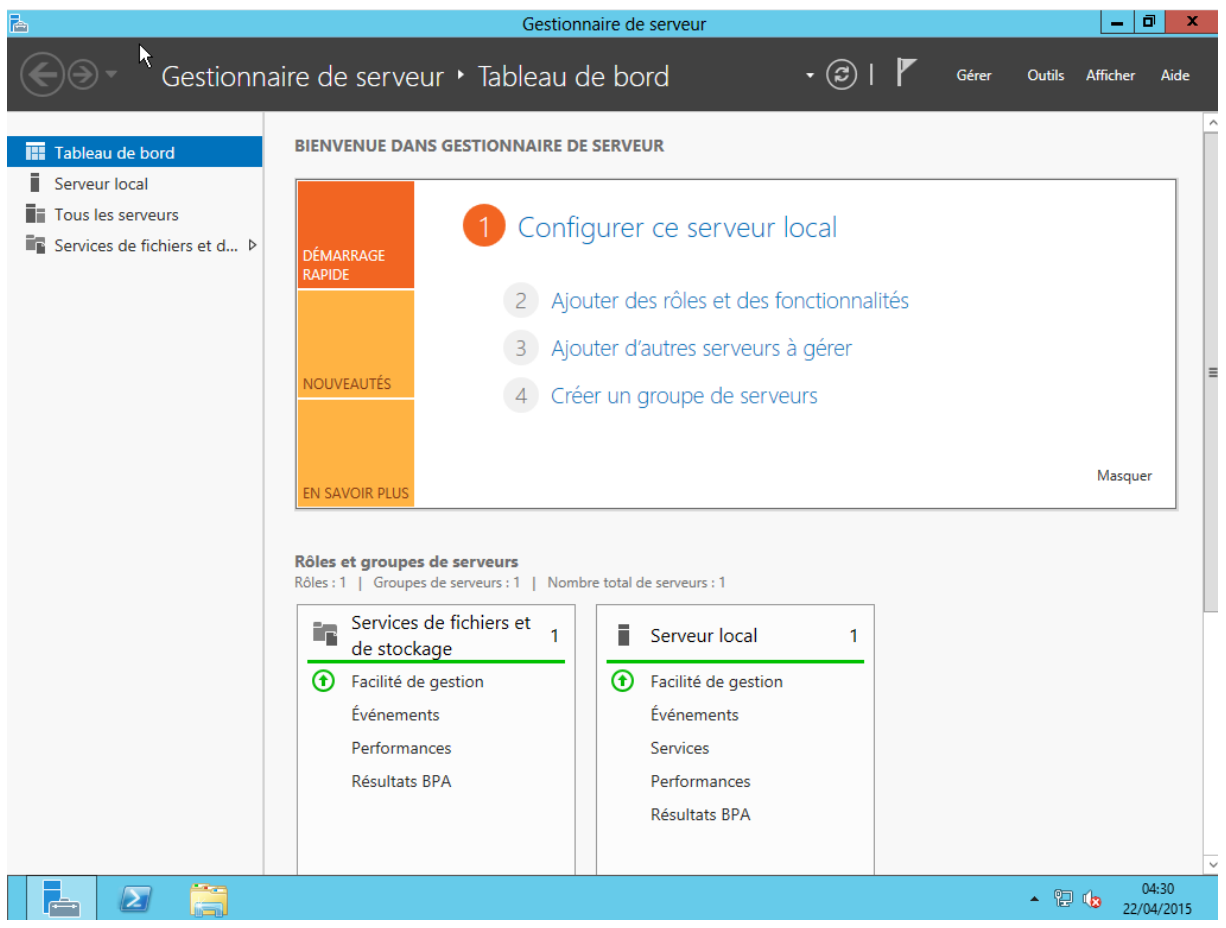

Enfin, nous pouvons voir que le Gestionnaire de serveur s'affiche automatiquement quand l'administrateur se connecte sur le serveur.

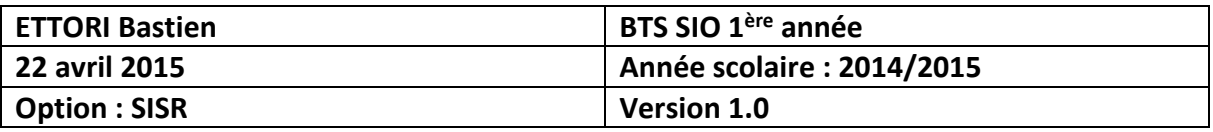

## **V) Conclusion**

En conclusion, nous pouvons dire qu'une fois la machine installée, nous pouvons installer différents services, rôles et fonctionnalités nécessaires pour gérer le réseau.